# **How to export the file from the Members Administration**

To export the all the members datas for a Region, subregion or even a country, you have 2 choices, export the file in .xls or in .csv

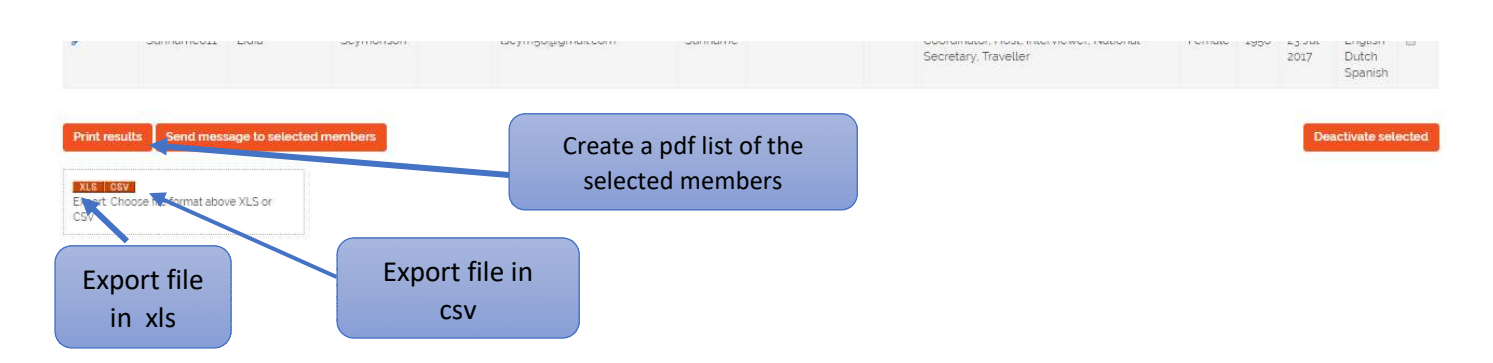

### **1 - Click on [XLS] to create an Excel file.**

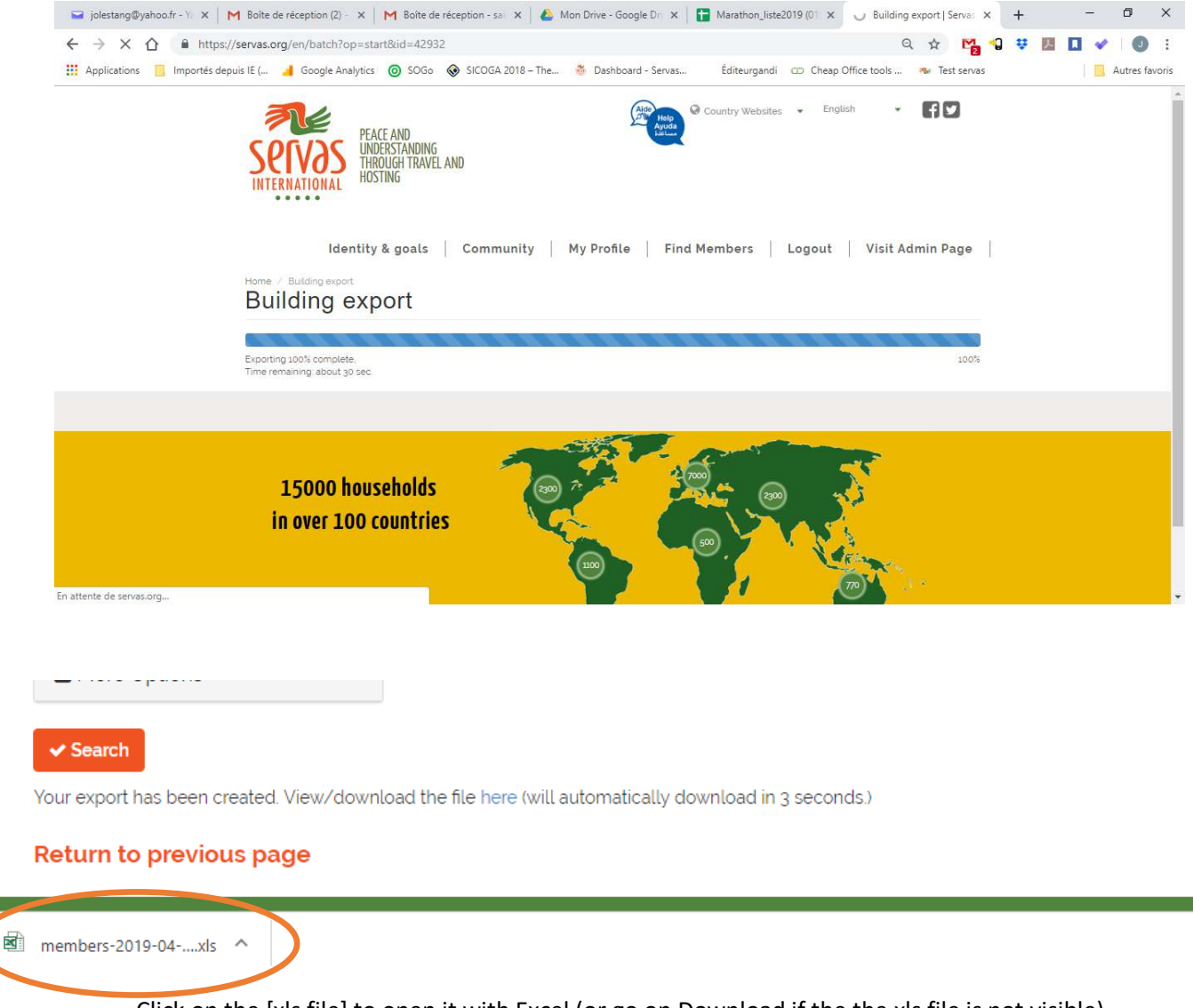

Click on the [xls file] to open it with Excel (or go on Download if the the xls file is not visible)

Before opening, you can have a warning telling you, the file could be damaged and could be at risk.

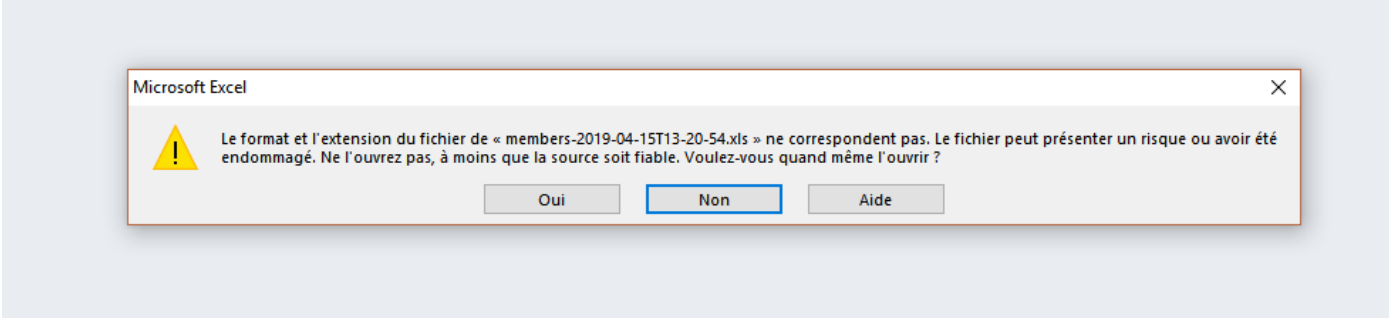

Click on [Yes] to open it, then activate the modification.

Some rows could be too wide. To reduce the Height of the rows in the table, select ALL the table with a click in the left upper corner of the table. Then right click in the left part of a row.

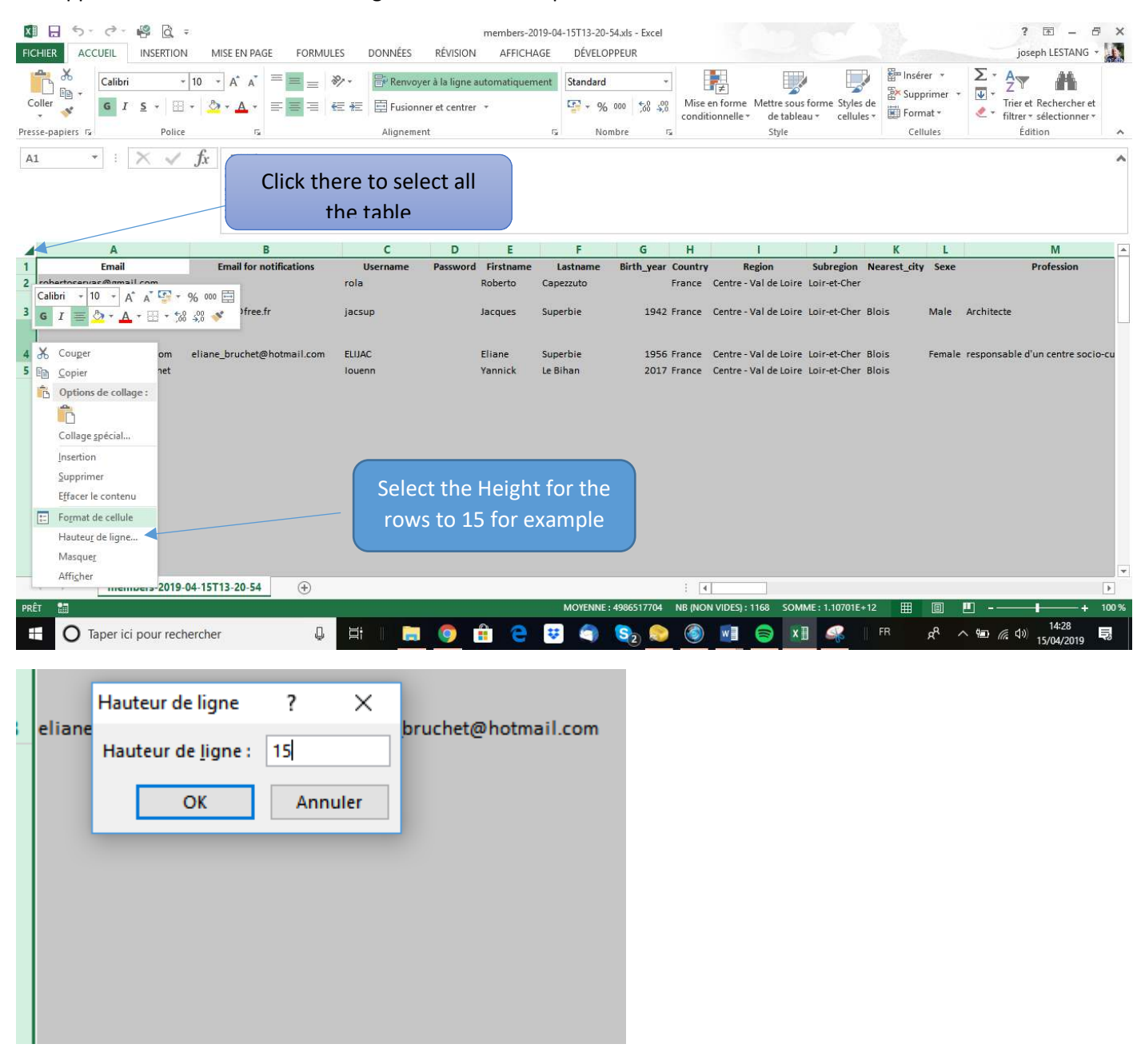

| А                             |                                | U               | D        | Е                |                | G                       | н           |
|-------------------------------|--------------------------------|-----------------|----------|------------------|----------------|-------------------------|-------------|
| <b>Email</b>                  | <b>Email for notifications</b> | <b>Username</b> | Password | <b>Firstname</b> | Lastname       | <b>Birth year Count</b> |             |
| 2 robertoservas@gmail.com     |                                | rola            |          | Roberto          | Capezzuto      |                         | France      |
| 3   jsuperbie@free.fr         | jsuperbie@free.fr              | jacsup          |          | Jacques          | Superbie       |                         | 1942 France |
| 4 eliane bruchet@hotmail.com  | eliane_bruchet@hotmail.com     | <b>ELIJAC</b>   |          | Eliane           | Superbie       |                         | 1956 France |
| 5 lebihan.vannick@laposte.net |                                | louenn          |          | Yannick          | Le Bihan       |                         | 2017 France |
| 6 bill.servas@laposte.net     | bill.servas@laposte.net        | <b>BillF</b>    |          | Bill             | Fisher         |                         | 1948 France |
| 7   nad.servas@laposte.net    | nad.servas@laposte.net         | Nad             |          | Nad              | <b>Baudon</b>  |                         | 1952 France |
| 8 berthin.martine@orange.fr   | berthin.martine@orange.fr      | <b>Bem</b>      |          | Martine          | <b>Berthin</b> |                         | 1957 France |

You have an Excel file with all the members datas including the old and new eStamps in colum CM

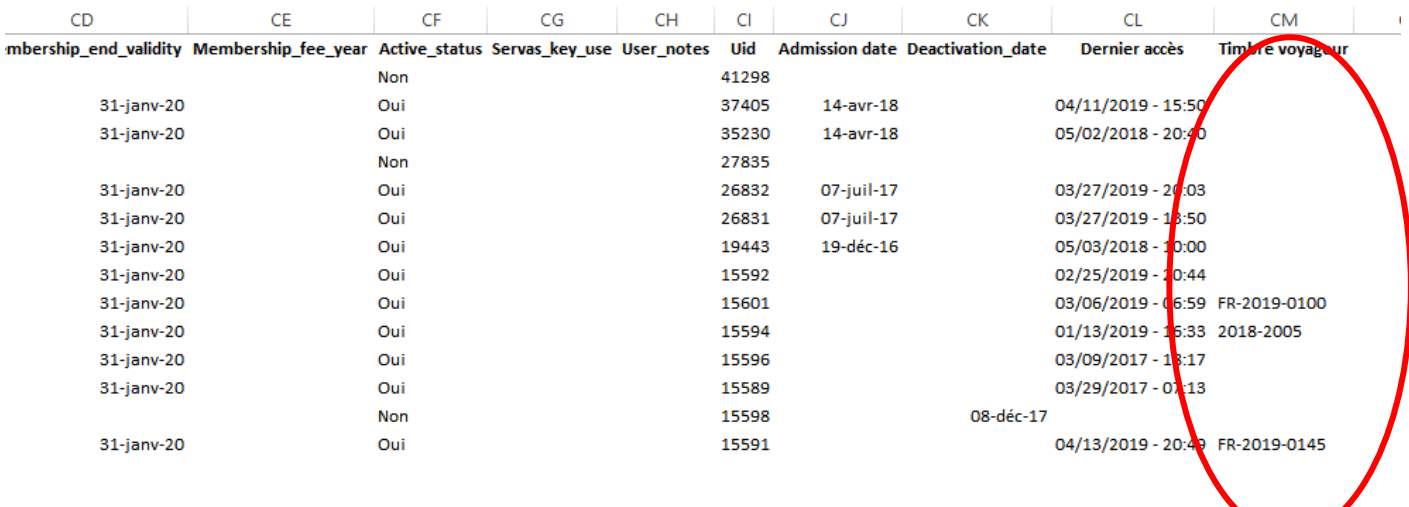

### 2 - Click on [CSV] to create a csv file

Your export has been created. View/download the file here (will automatically download in 3 seconds.)

## **Return to previous page**

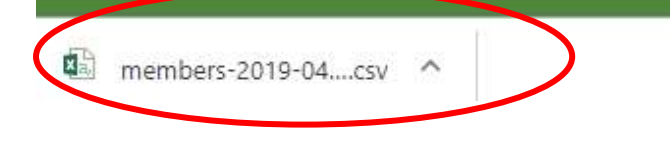

- The csv file have been downloaded on your computer or Tablet. Don't open it with Excel.
- If you have not yet on your Computer/Tablet "Apache Open Office (Free software)", download it.

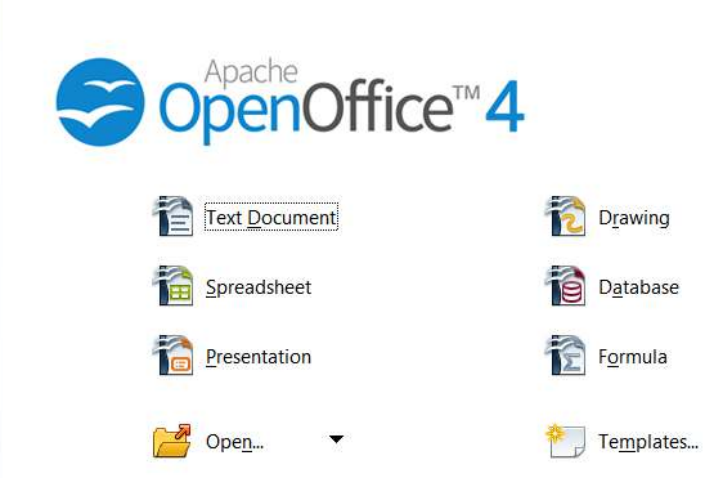

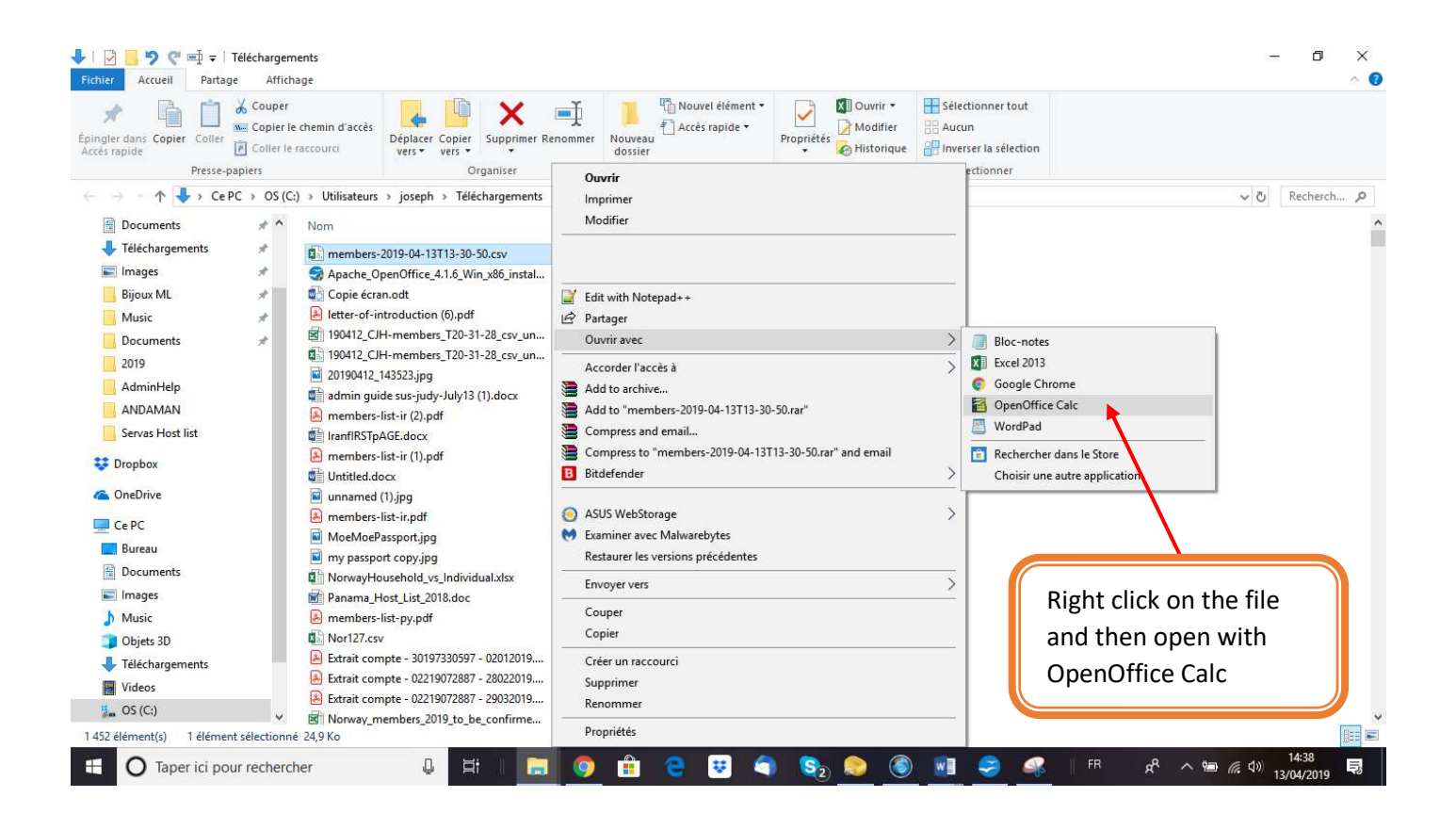

#### Select Character set : UTF-8

Select separated by: Comma and Semicolon then OK

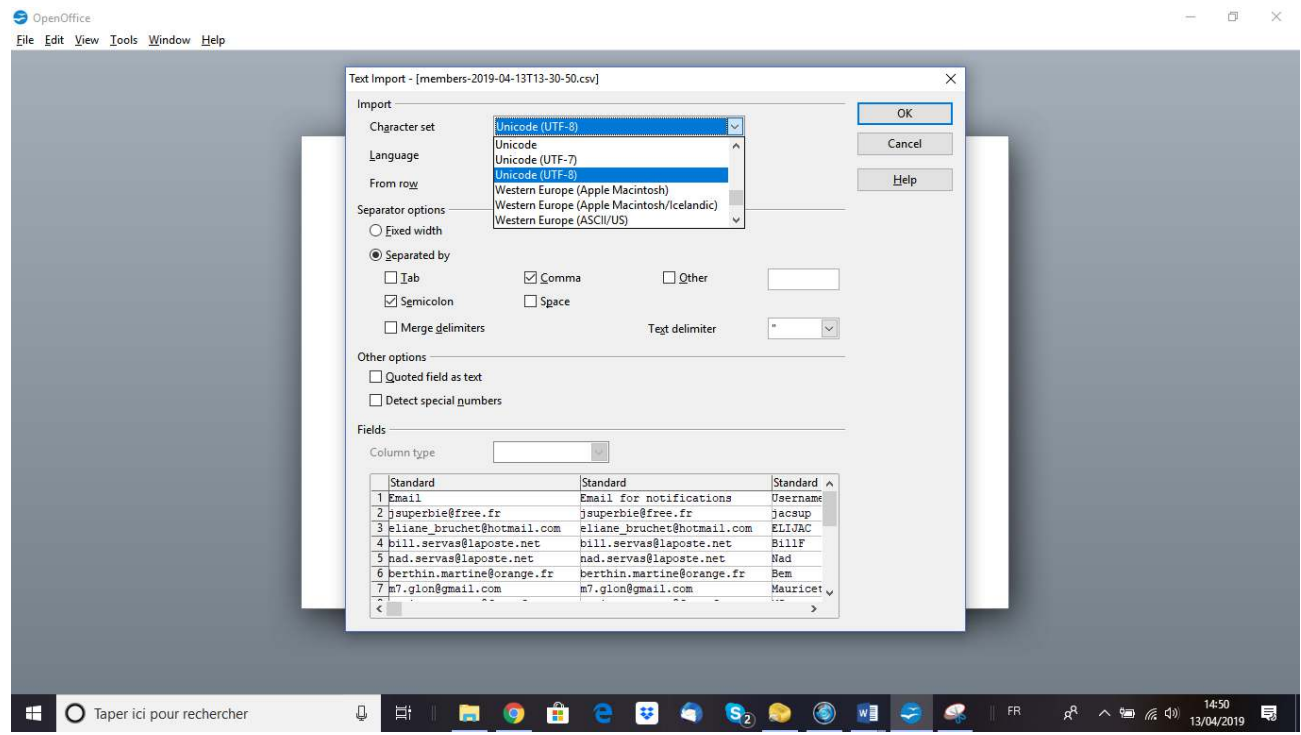

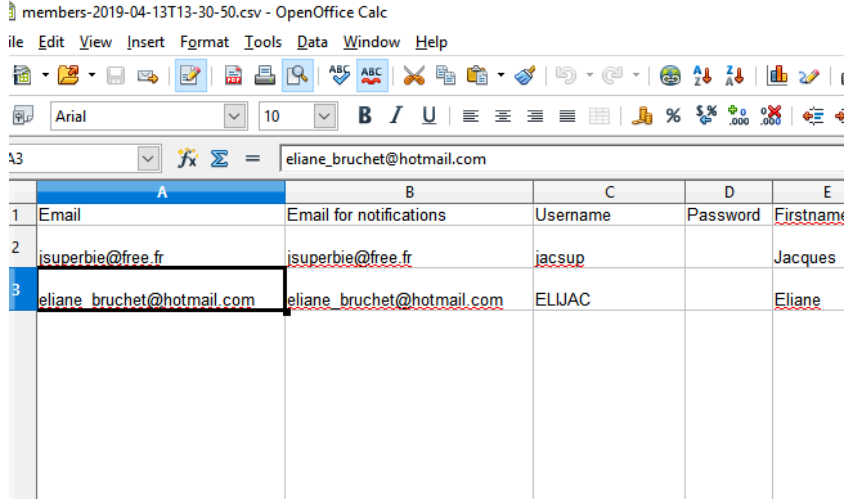

If some rows are too wide, select all the page (click on the left upper corner of the table), then right click in a row, and set the Height for all the lines to 0.9 / 1 cm

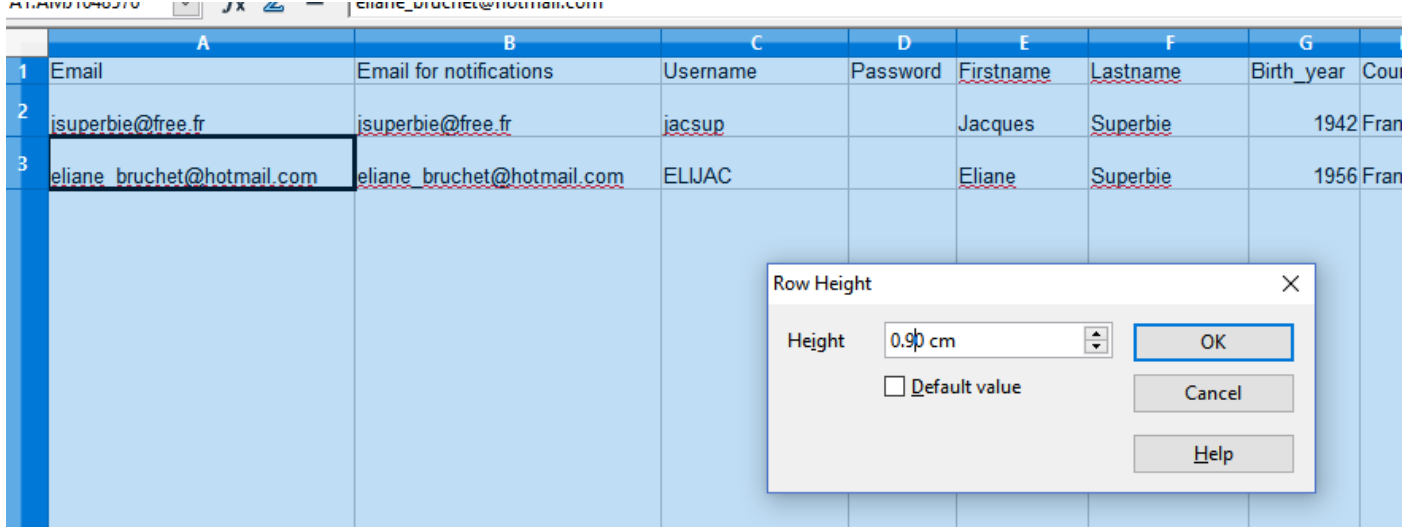

After you can work on the file with Calc or save it as ods file or xls file if you prefer to work with Excel.